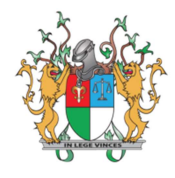

 PODER JUDICIÁRIO DO ESTADO DO PIAUÍ TRIBUNAL DE JUSTIÇA DO ESTADO DO PIAUÍ – TJPI CORREGEDORIA GERAL DA JUSTIÇA SECRETARIA DE TECNOLOGIA DA INFORMAÇÃO E COMUNICAÇÃO – STIC CADASTRO DE PERITOS E ÓRGÃOS TÉCNICOS (CPTEC) – MANUAL DO USUÁRIO

## CADASTRO DE MAGISTRADO

© 2020, Tribunal de Justiça do Piauí - Todos os direitos reservados. Pça. Des. Edgard Nogueira s/n, Centro Cívico, CEP 64000-830 - Teresina-PI. Atendimento: Segunda a Sexta das 08:00h às 14:00h. cptec@tjpi.jus.br | (86) 3230-7869

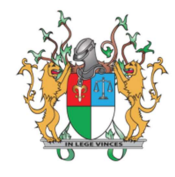

## Cadastro de Magistrado

O magistrado deverá fazer login no CPTEC utilizando as mesmas credenciais de acesso do sistema INTRANET.

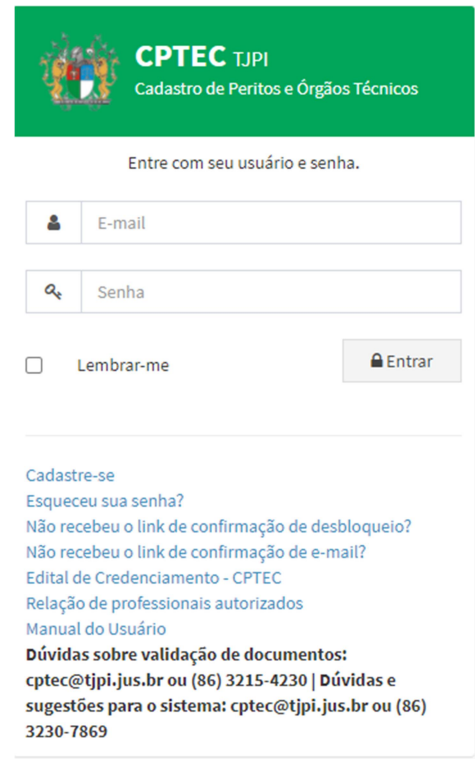

## Figura 1. Página de Login

Após realizar login, o magistrado deverá clicar em "Mais informações" no card "Meu Perfil", conforme ilustra a imagem abaixo:

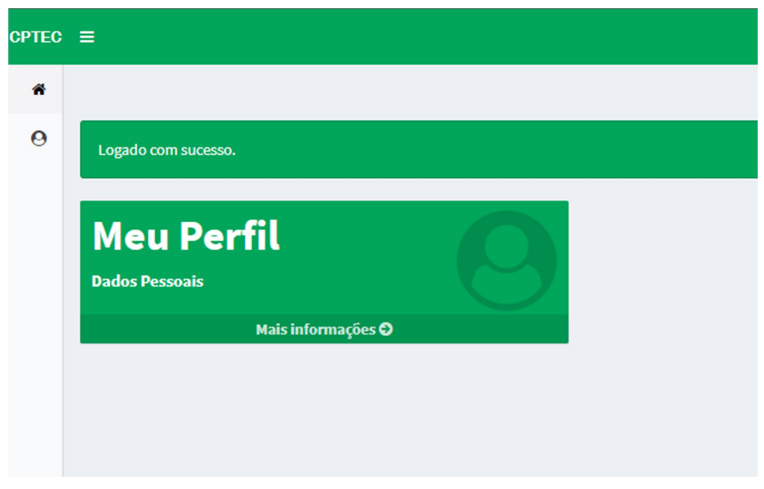

Figura 2. Página Home

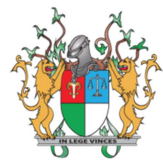

Na tela de cadastro de dados pessoais, alguns dados virão preenchidos, é necessário observar se o "Tipo de Usuário" selecionado está marcado como "Magistrado". Posteriormente, o magistrado deverá completar o cadastro e clicar em "Salvar".

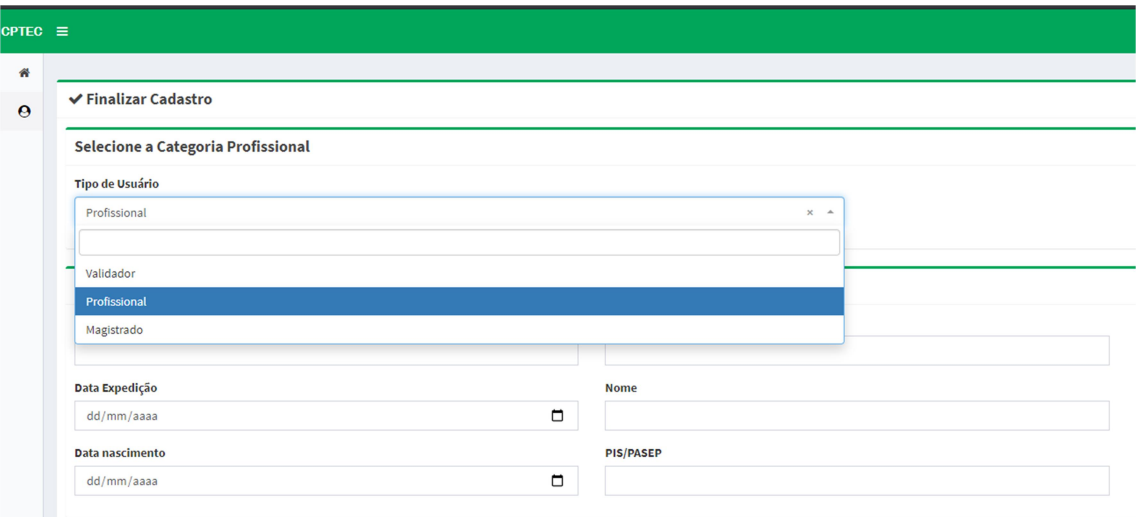

## Figura 3. Finalização de Cadastro

Por determinação da Corregedoria de Justiça, é necessário anexar no sistema o documento de nomeação do magistrado. Dessa forma, para incluir o documento, o magistrado deve clicar no botão "Incluir/Alterar" o Documento de Nomeação, conforme ilustra a imagem a seguir:

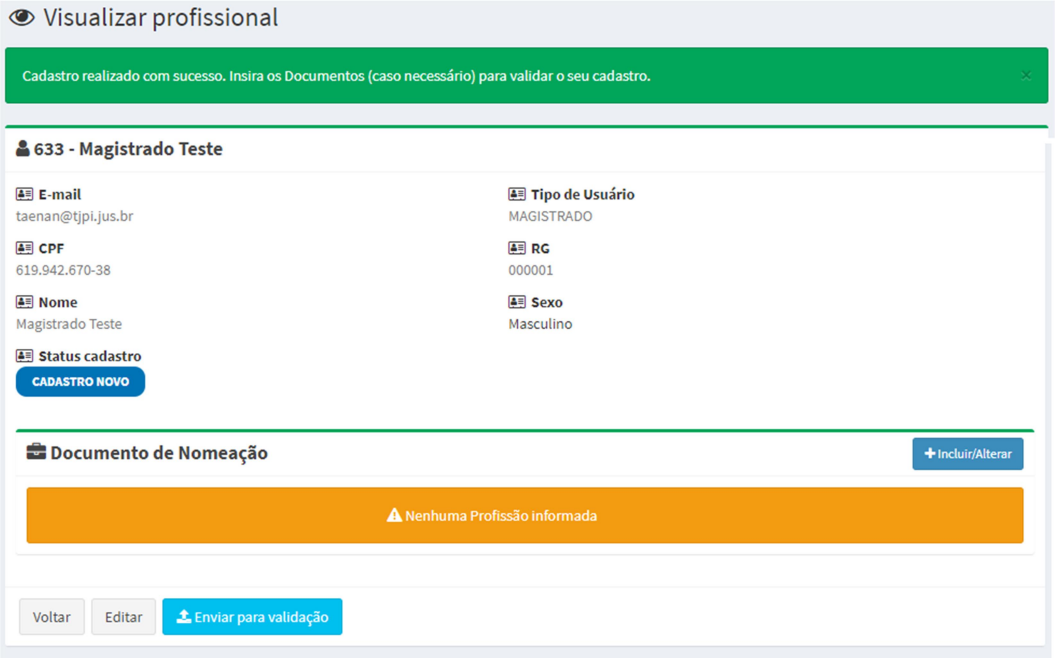

Figura 4. Incluir Nomeação

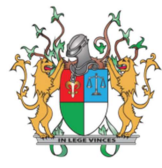

No cadastro do documento de nomeação, o magistrado deverá escolher a profissão magistrados, selecionar o documento de nomeação que deve estar em formato PDF, informar o(s) município(s) de atuação e clicar em "Salvar", conforme ilustra a imagem a seguir:

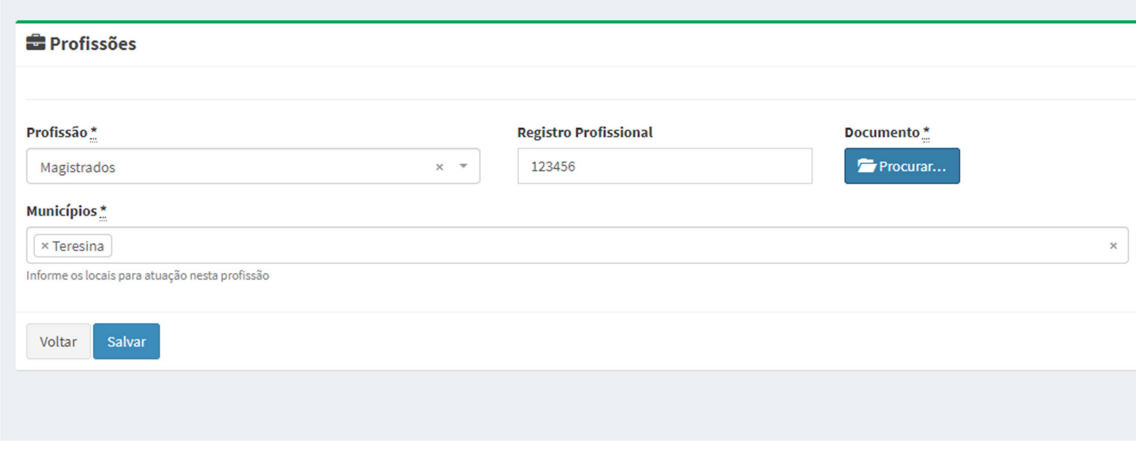

Figura 5. Incluir Documento de Nomeação

Após anexar o documento de nomeação, o magistrado deve clicar no botão "Enviar para validação", dessa forma, o cadastro será enviado para análise na Corregedoria de Justiça, posteriormente, se não houver óbice, o cadastro será liberado para acesso completo ao sistema.

Para informações sobre nomeações de peritos e outras atividades do magistrado, consulte o "Passo a passo do magistrado", disponível na página principal do sistema.